# <span id="page-0-0"></span>**BUKU MANUAL APLIKASI**

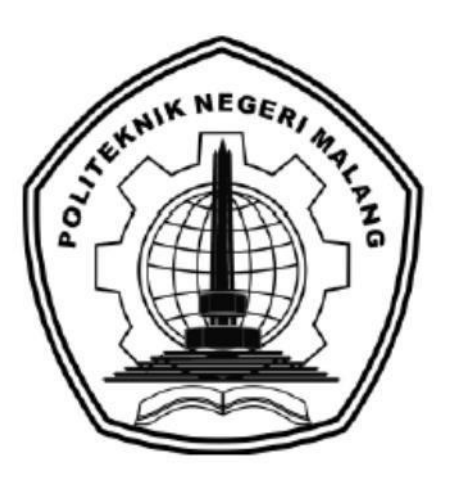

# **PENERAPAN PENGEMBANGAN ANTARMUKA APLIKASI NEWS SINERGI BERDASARKAN HASIL EVALUSI PENGALAMAN PENGGUNA MENGGUNAKAN METODE DESIGN THINKING**"

**Oleh: AMIN ANIS KUDDAH NIM. 1741720043**

**JURUSAN TEKNOLOGI INFORMASI POLITEKNIK NEGERI MALANG NOVEMBER 2021** 

# **DAFTAR ISI**

<span id="page-1-0"></span>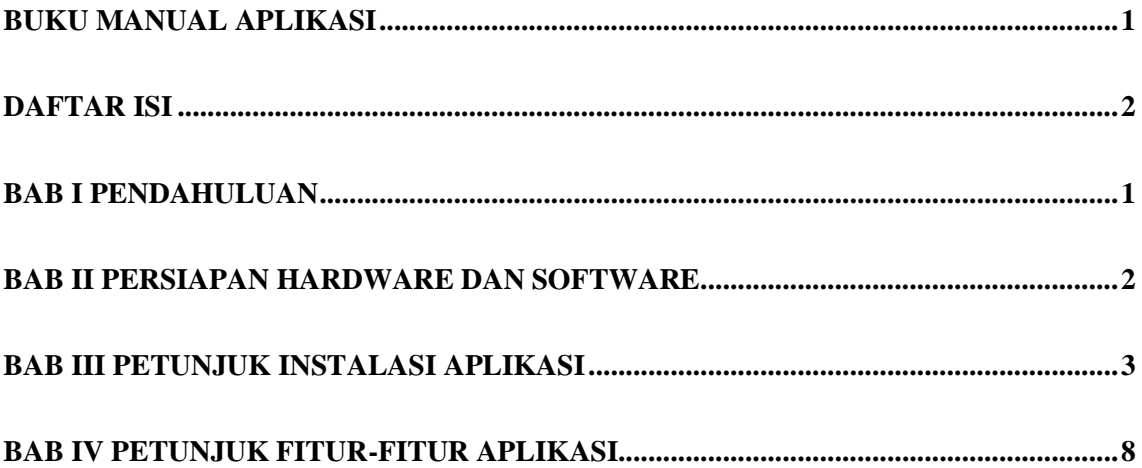

# **BAB I PENDAHULUAN**

<span id="page-2-0"></span>Sebuah desain antarmuka dari sebuah aplikasi potal berita News Sinergi yang merupakan sistem penjualan berbasis *online* dengan menerapkan metode *design thinking* untuk dapat membantu pembudidaya sayuran, ikan, buah, dan ternak untuk memperluas pemasaran hasil olahan dan *user* dalam menggunakan aplikasi.

Proses pembuatan tampilan aplikasi menggunakan Figma dan proses *development* aplikasi menggunakan framework *Flutter* dan data disimpan di database *MySQL*.

# **BAB II PERSIAPAN HARDWARE DAN SOFTWARE**

#### <span id="page-3-0"></span>**2.1. Spesifikasi Hardware**

Pada Tabel 2.1 ditampilkan spesifikasi perangkat keras (*hardware*) yang dibutuhkan untuk pengguna untuk mengakses *User Interface* dan *User Experience Marketplace* Portal Berita News Sinergi.

| No. | Nama Perangkat Keras               | Keterangan                                        |
|-----|------------------------------------|---------------------------------------------------|
|     | Processor                          | <i>Processor</i> yang mempunyai<br>kecepatan 1GHz |
| 2.  | <b>RAM</b>                         | 1GB / 2GB untuk versi<br>64bit                    |
| 3.  | Penyimpanan Hard Drive             | 16 GB / 20GB untuk versi<br>64-bit                |
| 4.  | Perangkat Input Keyboard dan Mouse |                                                   |

Tabel 2.1 Spesifikasi Perangkat Keras (*Hardware*) Pengguna

#### **2.2. Spesifikasi Software**

Pada Tabel 2.2 ditampilkan spesifikasi perangkat lunak (*software*) yang dibutuhkan untuk pengguna untuk mengakses *User Interface* dan *User Experience Marketplace* Portal Berita News Sinergi.

| No. | Nama Perangkat Lunak   | Keterangan                     |
|-----|------------------------|--------------------------------|
| 1.  | Sistem Operasi Windows | Windows 8.1, Windows 10,       |
|     |                        | Windows 11                     |
| 2.  | Sistem Operasi Linux   | Semua Linux yang               |
|     |                        | mendukung Browser              |
|     |                        | Chrome $64+$ , Firefox $78+$ , |
|     |                        | Safari $13+$                   |
| 3.  | Sistem Operasi Mac     | MacOS 10.12 (macOS)            |
|     |                        | Sierra)                        |
| 4.  | Sistem Operasi Android | Android Nougat 7.0             |

Tabel 2.2 Spesifikasi Perangkat Lunak (*Software*) Pengguna

# **BAB III PETUNJUK INSTALASI APLIKASI**

#### <span id="page-4-0"></span>**3.1. Petunjuk Instalasi Aplikasi**

#### 3.1.1 *Figma*

Sebelum mengakses *User Interface* dan *User Experience* Portal Berita News Sinergi, terlebih dahulu dilakukan proses instalasi *software* pendukung yaitu *Figma*. Berikut adalah langkah-langkah untuk proses instalasi *software Figma*:

- 1. Download aplikasi *Figma* dengan mengakses link <https://www.figma.com/downloads/>
- 2. Pilih "Desktop app" dan pilih sesuai OS yang anda pakai (macOS atau Windows)

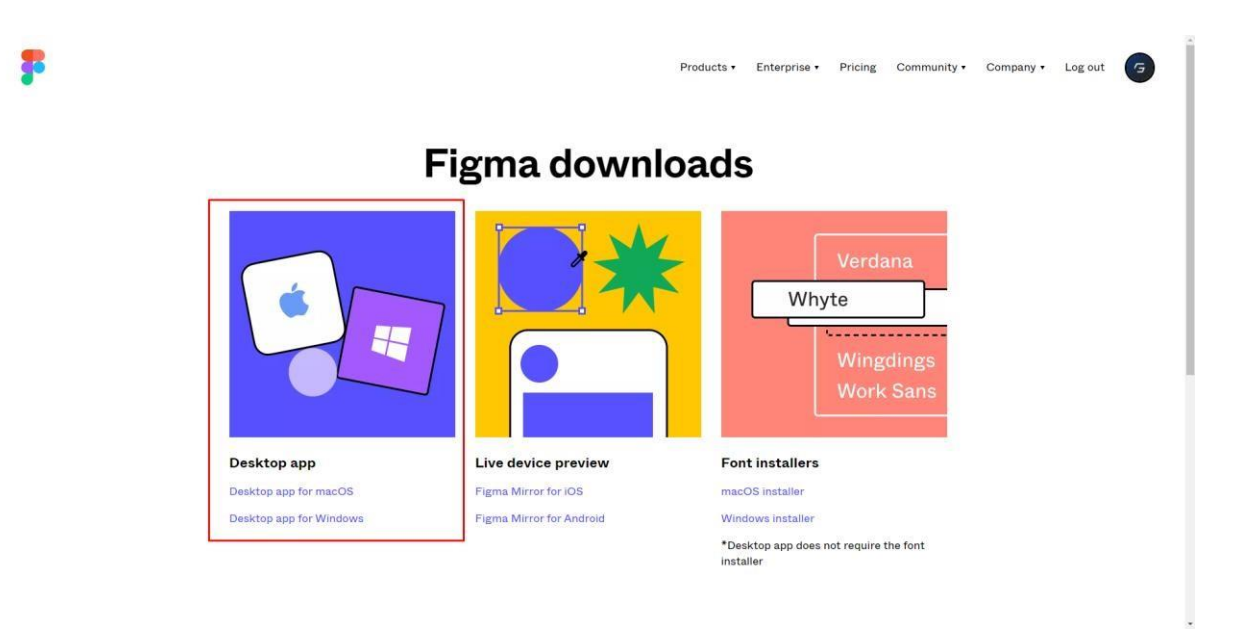

Gambar 3. 1 Tampilan untuk download Figma

3. Setelah mengunduh instalasi *Figma*, lalu buka aplikasi instalasi tersebut yaitu "FigmaSetup.exe"

| A draw.io-14.4.3-windows-installer | 3/23/2021 8:41 AM  | Application | 73.637 KB |
|------------------------------------|--------------------|-------------|-----------|
| FigmaFontHelperSetup               | 11/10/2020 7:24 AM | Application | 4.884 KB  |
| FigmaSetup                         | 6/29/2021 11:19 PM | Application | 81.362 KB |

Gambar 3. 2 Aplikasi Instalasi *Figma*

4. Setelah membuka aplikasi instalasi *Figma*, *Figma* otomatis akan terinstall. Lalu login menggunakan *account Figma* yang sudah dibuat atau membuat *account* baru apabila sebelumnya tidak mempunyai *account Figma*.

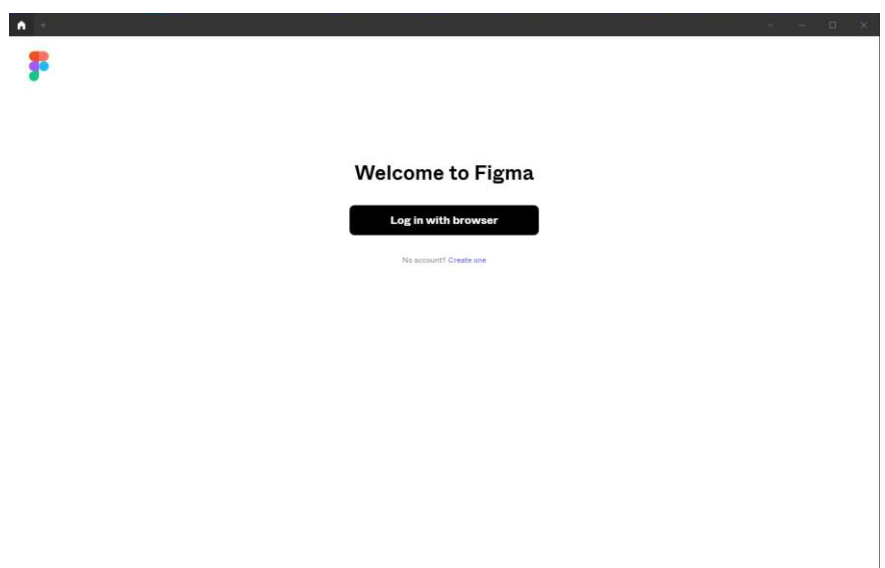

Gambar 3. 3 Tampilan Awal *Figma* 

5. Setelah masuk menggunakan *account Figma*, maka akan muncul *Dashboard* untuk aplikasi *Figma*, dan aplikasi berhasil terinstall.

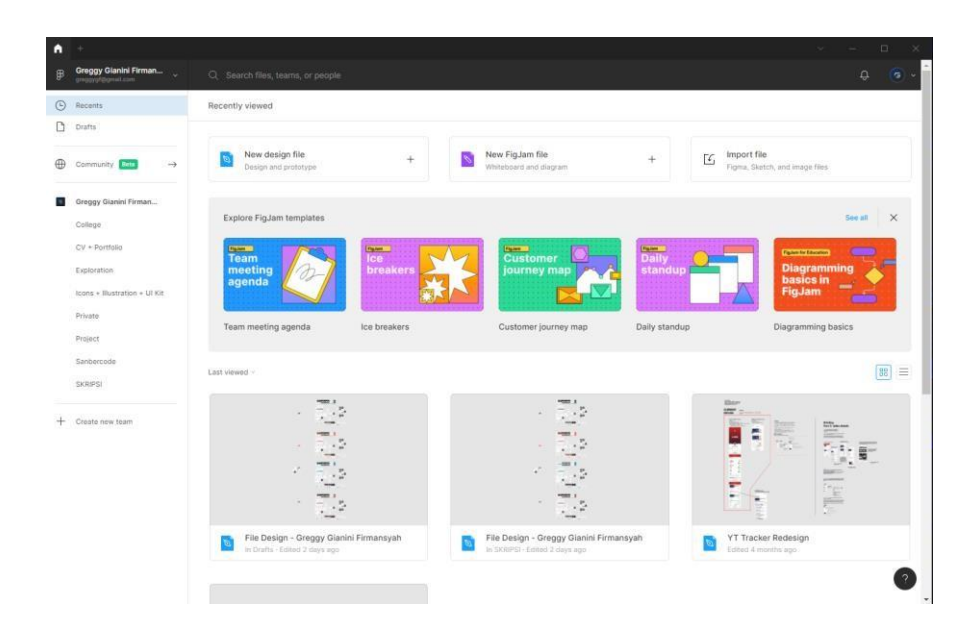

Gambar 3. 4 Tampilan *Dashboard Figma*

- 3.1.2 Melakukan proses import file design pada Figma
	- 1. Setelah Figma berhasil diinstal, kemudian melakukan proses *import file* desain pada *Figma*, pilih "Import File" pada bagian pojok kanan atas.

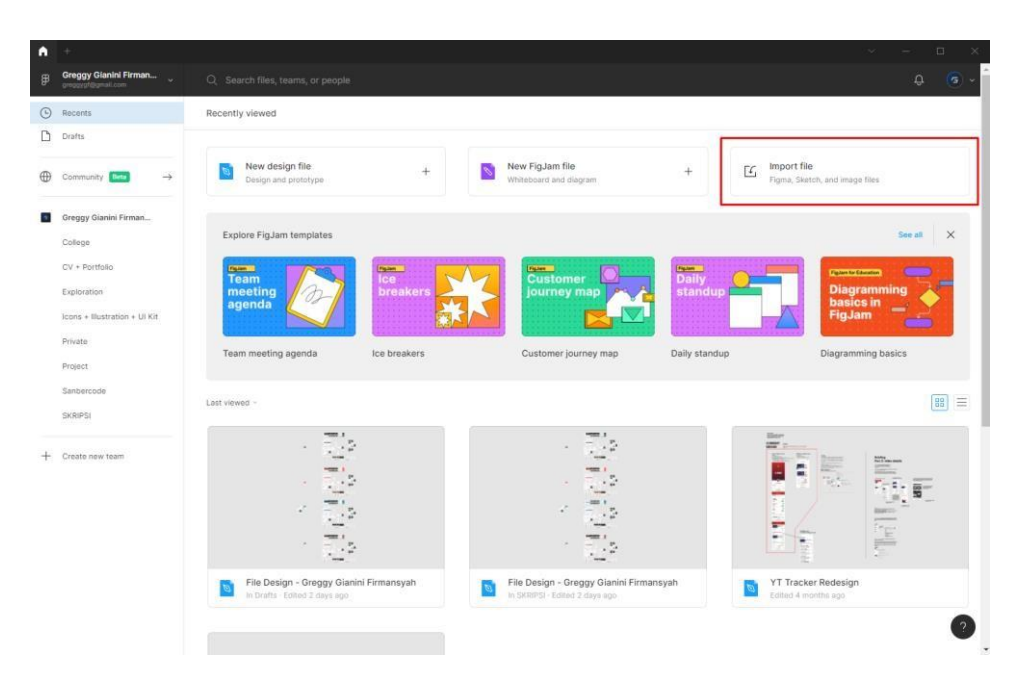

Gambar 3. 5 Tampilan *Dashboard* dan "*Import File*" pada *Figma*

2. Pilih file desain yang akan diimport, lalu klik "Open"

| 쿍<br>Open                           |      |                                                                                      |                    |               |               |                 |                    |        | ×         |
|-------------------------------------|------|--------------------------------------------------------------------------------------|--------------------|---------------|---------------|-----------------|--------------------|--------|-----------|
| →<br>$\checkmark$                   |      | <b>No School School</b> v Aplikasi Skripsi - Greggy Gianini Firmansyah > File Design |                    | $\mathcal{P}$ | $\bar{c}$     | $\circ$         | Search File Design |        |           |
| New folder<br>Organize *            |      |                                                                                      |                    |               |               |                 | $\mathbf{F}$       | ш      | $\bullet$ |
| $\hat{\phantom{a}}$<br>Cuick access | Name | $\lambda$                                                                            | Date modified      | Type          | Size          |                 |                    |        |           |
| Desktop<br>×                        |      | File Design - Greggy Gianini Firmansyah.fig                                          | 11/18/2021 9:29 PM | FIG File      |               | 13,966 KB       |                    |        |           |
|                                     |      |                                                                                      |                    |               |               |                 |                    |        |           |
| CheDrive - Person                   |      |                                                                                      |                    |               |               |                 |                    |        |           |
| <b>E</b> GREGGYGF                   |      |                                                                                      |                    |               |               |                 |                    |        |           |
| 3D Objects                          |      |                                                                                      |                    |               |               |                 |                    |        |           |
| <b>Desktop</b>                      |      |                                                                                      |                    |               |               |                 |                    |        |           |
| <b>Documents</b>                    |      |                                                                                      |                    |               |               |                 |                    |        |           |
| Downloads                           |      |                                                                                      |                    |               |               |                 |                    |        |           |
| Music                               |      |                                                                                      |                    |               |               |                 |                    |        |           |
| Pictures                            |      |                                                                                      |                    |               |               |                 |                    |        |           |
| <b>Z</b> Videos                     |      |                                                                                      |                    |               |               |                 |                    |        |           |
| Local Disk (C:)                     |      |                                                                                      |                    |               |               |                 |                    |        |           |
| Local Disk (D:)<br>$\sim$           |      |                                                                                      |                    |               |               |                 |                    |        |           |
|                                     |      | File name: File Design - Greggy Gianini Firmansyah.fig                               |                    |               | $\ddot{\sim}$ | All Files (*.*) |                    |        |           |
|                                     |      |                                                                                      |                    |               |               | Open            |                    | Cancel |           |

Gambar 3. 6 Tampilan saat proses *import file* desain

3. Menunggu proses *import file* selama 1-2 menit

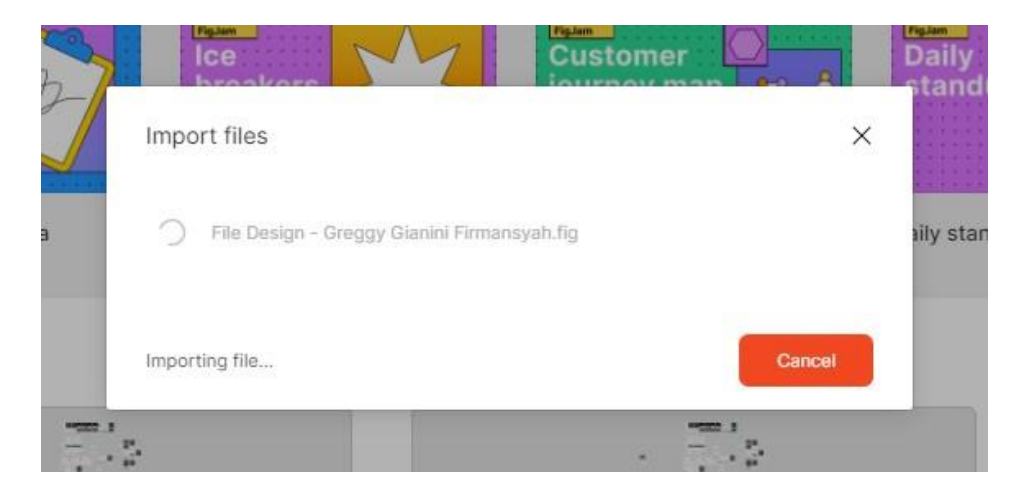

Gambar 3. 7 Proses *import file* design

4. File setelah berhasil diimport, maka akan ditampilkan pada *dashboard* di Figma. Lalu klik 2x pada file desain yang sudah terimpor.

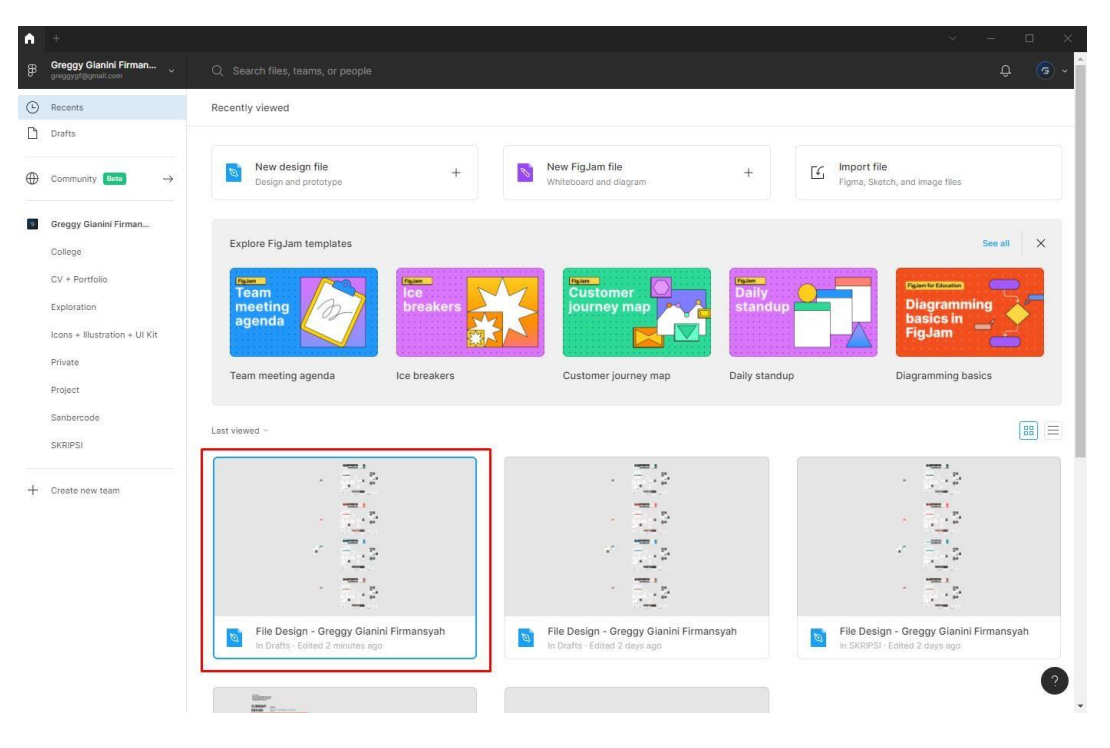

Gambar 3. 8 File desain yang sudah terimpor

5. Desain siap untuk digunakan

| File Design - Greggy Gianini Firmans<br>n<br>٠      |                      |                                                                                                    | $\Box$<br>$\times$                                                 |
|-----------------------------------------------------|----------------------|----------------------------------------------------------------------------------------------------|--------------------------------------------------------------------|
| $\Box$ $\mathcal{D}$ $\Box$ $\sim$ $\Box$<br>罗<br>ъ |                      | Drafts / File Design - Greggy Gianini  v                                                                    | $\triangleright$<br>$\overline{a}$<br>$3\%$ $\sim$<br><b>Share</b> |
| Design ~<br>Layers Assets                           |                      | Ŀ,                                                                                                    | Design Prototype Impect                                            |
| # Alert - Tidak ada notifikasi                      |                      | $\tau_{\rm esc}$ , $\tau$                                                                                   | Background                                                         |
| Alert - Tidak ada notifikasi<br>$\ddot{}$           |                      | 결복<br>$-$<br>$\equiv$                                                                                       | ESESES<br>100%<br>$^{\circ}$                                       |
| # Alert - Tidak ada notifikasi                      | 肃                    | $\sim$<br>面面                                                                                                |                                                                    |
| Alert - Tidak ada notifikasi<br>$\uparrow\uparrow$  |                      | ×.<br>上国                                                                                                    | 未<br>Export                                                        |
| Password - combination<br>#                         |                      | sessing <b>page</b><br>1111                                                                                 |                                                                    |
| # Password - combination                            |                      |                                                                                                    |                                                                    |
| #<br>Daftar Produk - Ubah Stok                      |                      | 222222<br>в                                                                                                 |                                                                    |
| Daftar Produk - Ubah Stok<br>$\pm$                  |                      | 巴里<br><b>STATISTICS</b>                                                                                     |                                                                    |
| # Daftar Produk - Ubah Stok                         | 昂                    | в<br>. .                                                                                                    |                                                                    |
| Daftar Produk - Ubah Stok<br>$\#$                   |                      | 田田<br>٠                                                                                                    |                                                                    |
| Daftar Produk - Hapus Produk<br>#                   |                      | ほほい 田島<br>÷.<br>W.                                                                                          |                                                                    |
| # Daftar Produk - Hapus Produk                      |                      |                                                                                                    |                                                                    |
| Daftar Produk - Hapus Produk<br>#                   |                      | 335655                                                                                                    |                                                                    |
| Daftar Produk - Hapus Produk<br>#                   | 言語<br>$\blacksquare$ | $\tau$ .<br>酮<br>---                                                                                        |                                                                    |
| Daftar Produk - Hapus Produk<br>#                   |                      | н<br>$\label{eq:1} \begin{array}{cccccccccc} \mathbf{w} & \mathbf{w} & \mathbf{w} & \mathbf{w} \end{array}$ |                                                                    |
| Daftar Produk - Hapus Produk<br>#                   |                      | ٠<br>$\cdot$ .                                                                                              |                                                                    |
| Daftar Produk - Hapus Produk<br>#                   |                      | <b><i><u>BIBIBI 1919</u></i></b><br>1111<br>F E                                                             |                                                                    |
| Daftar Produk - Hapus Produk<br>#                   |                      |                                                                                                    |                                                                    |
| #<br>Daftar Produk - Hapus Produk                   |                      | <b>MARKET</b><br>Ŀ                                                                                          |                                                                    |
| #<br>Daftar Produk - Hapus Produk                   |                      | $\mathbf{E}$<br>в<br>羂                                                                                      |                                                                    |
| Daftar Produk - Hapus Produk<br>#                   | ñ                    | <b><i>PERSONAL PROPERTY</i></b>                                                                             |                                                                    |
| # Daftar Produk - Hapus Produk                      |                      | 14.1<br>- 2<br>×.<br>器器<br>×<br>$\cdot$ 14                                                                  |                                                                    |
| # Daftar Produk                                     |                      |                                                                                                    |                                                                    |
| # Daftar Produk                                     |                      | HE                                                                                                    |                                                                    |
|                                                     |                      |                                                                                                    |                                                                    |

Gambar 3. 9 Tampilan Desain pada *Figma*

# **BAB IV PETUNJUK FITUR-FITUR APLIKASI**

#### <span id="page-9-0"></span>A. Purwarupa halaman *splash screen,* dan *launch app*

Pada purwarupa ini user akan ditunjukan halaman yang berisi logo dari News Sinergi dan akan menampilkan halaman selanjutnya apabila ditekan pada bagian mana saja. Halaman tersebut dapat dilihat seperti Gambar 5.1.

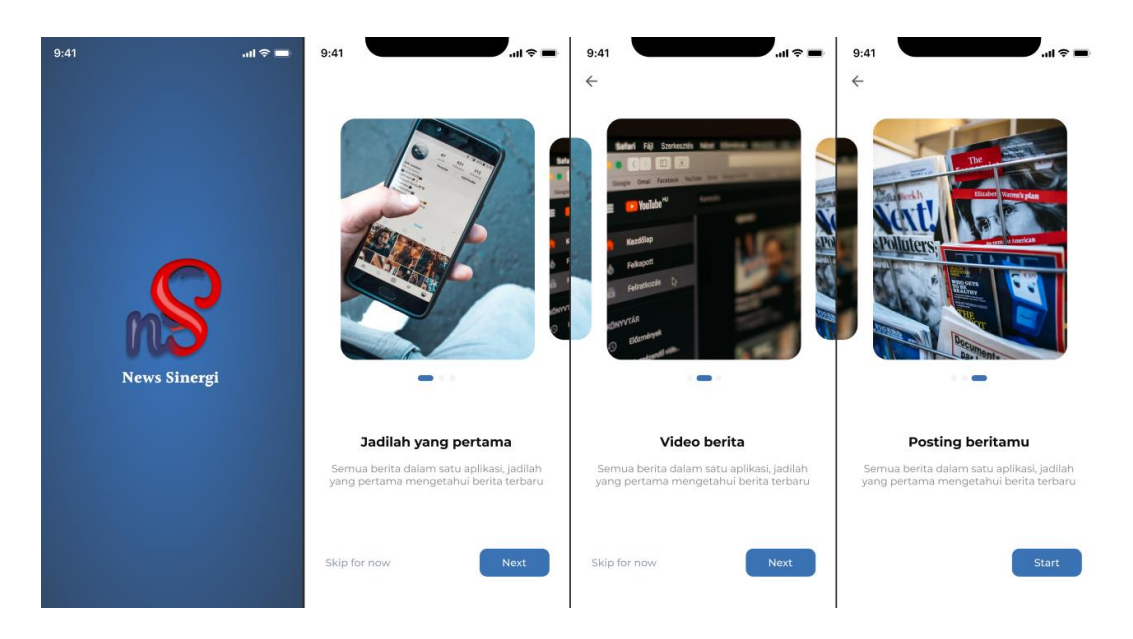

Gambar 5. 1 Prototype halaman splash screen, dan launch app

# B. Purwarupa halaman *Register* dan *Login*

Purwarupa halaman login dan register pengguna yang digunakan untuk masuk kedalam purwarupa, dimana dengan *register* dan *login* disini nantinya *user* akan bisa menambahkan komentar dan beberapa aksi lainnya. Halaman tersebut dapat dilihat seperti Gambar 5.2.

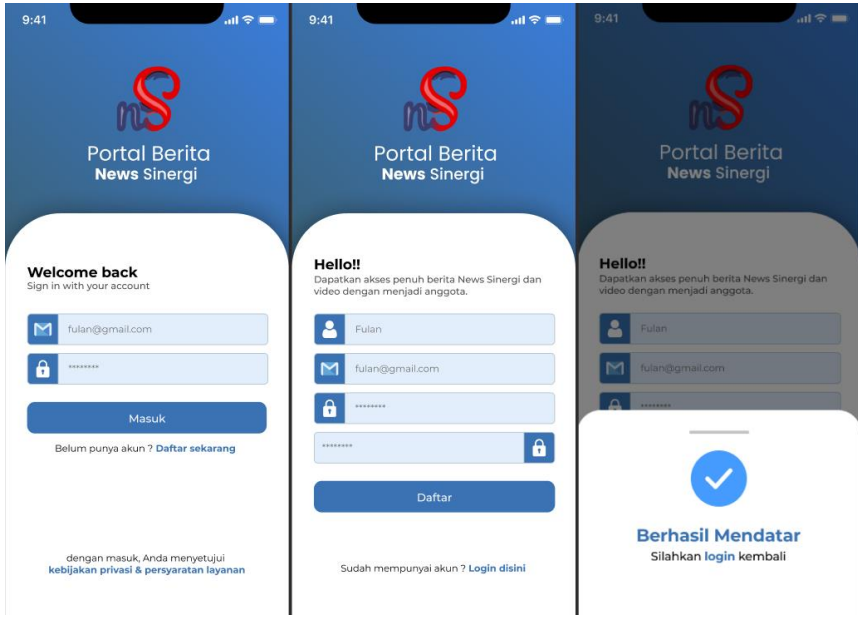

Gambar 5. 2 Purwarupa halaman *Register* dan *Login*

# C. Purwarupa halaman *homepage*

Purwarupa halaman *homepage* merupakan halaman utama dalam purwarupa ini, dimana *user* dapat membaca berita, mencari berita, melihat kategori dan lain sebagainya. Halaman tersebut dapat dilihat seperti Gambar 5.3.

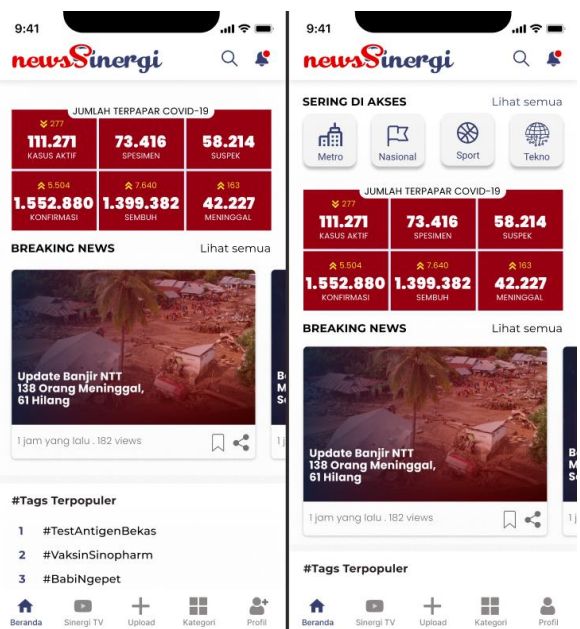

Gambar 5. 3 Purwarupa halaman *Homepage*

#### D. Purwarupa halaman Cari berita

Purwarupa cari berita ini muncul ketika pengguna menekan tombol pencarian di halaman *homepage*. Purwarupa halaman pencarian ini menampilkan Riwayat pencarian yang pernah dicari pengguna dan menampilkan berita yang dicari pengguna. Halaman tersebut dapat dilihat seperti pada Gambar 5.4.

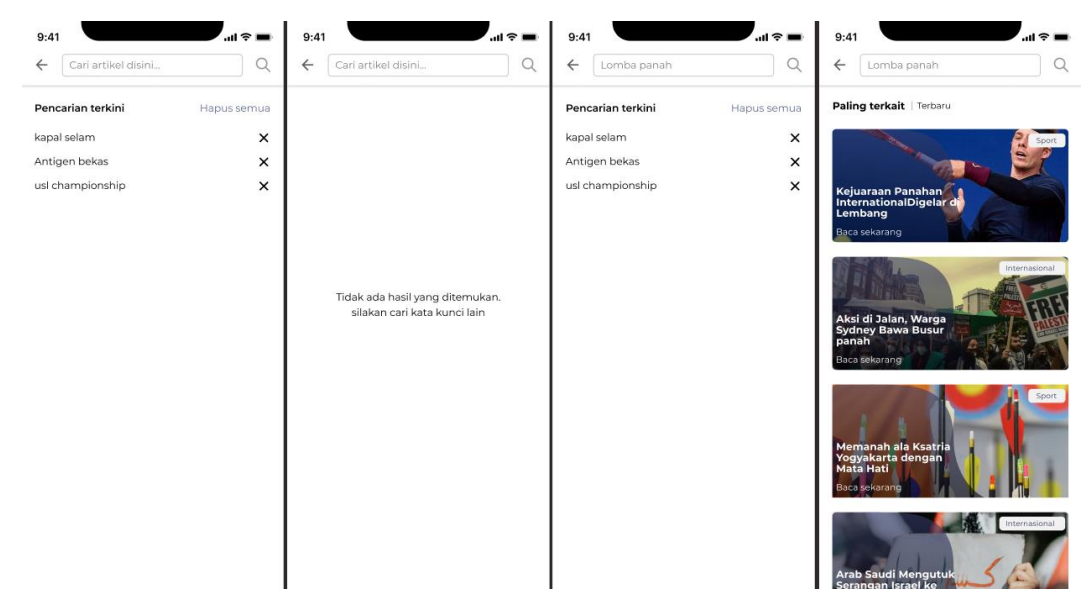

Gambar 5. 4 Purwarupa Cari Berita

#### E. Purwarupa Halaman pilih Kategori Notifikasi

Purwarupa halaman pilih kategori notifikasi ini muncul ketika ada pengguna baru yang menekan tombol notifikasi pada halaman *homepage*. Purwarupa halaman ini untuk memilih notifikasi berita apa yang akan ditampilkan nantinya berdasarkan hal yang disukai oleh pengguna. Halaman tersebut dapat dilihat seperti Gambar 5.5.

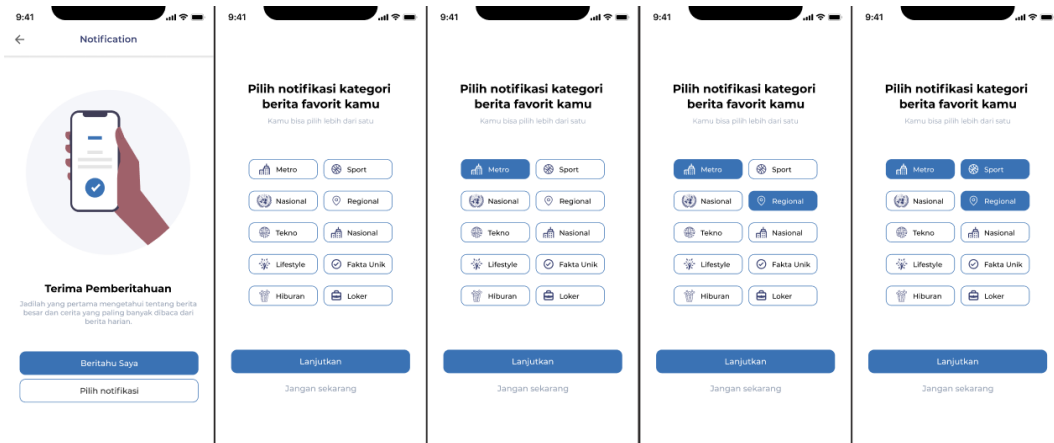

Gambar 5. 5 Purwarupa halaman pilih Kategori Notifikasi

# F. Purwarupa halaman Notifikasi

Purwarupa halaman notifikasi ini muncul ketika pengguna menekan tombol notifikasi pada halaman *homepage*. Purwarupa ini menampilkan notifikasi berita berdasarkan kategori yang dipilih sebelumnya. Halaman tersebut dapat dilihat seperti Gambar 5.6.

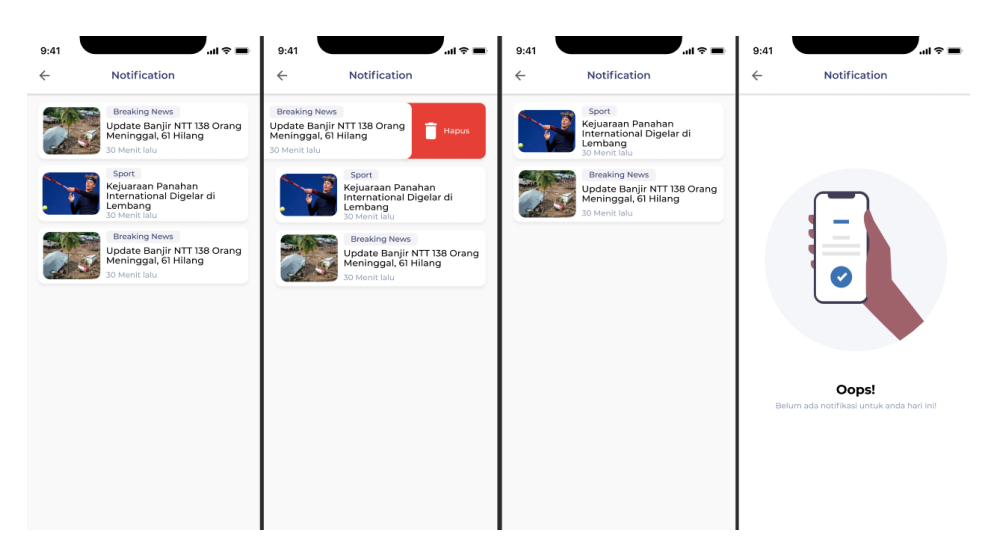

Gambar 5. 6 Purwarupa halaman Notifikasi

# G. Purwarupa halaman baca berita

Purwarupa halaman baca berita ini muncul ketika pengguna memilih berita pada purwarupa. Purwarupa ini menampilkan tampilan baca berita. Halaman tersebut dapat dilihat seperti Gambar 5.7.

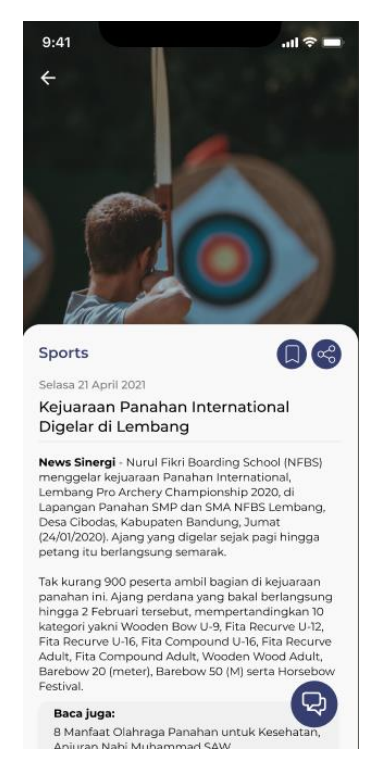

Gambar 5. 7 Purwarupa Halaman Baca Berita

H. Purwarupa halaman Simpan dan Bagikan Berita

Purwarupa halaman simpan dan bagikan berita ini muncul ketika pengguna mengakses halaman baca berita. Purwarupa halaman ini menampilkan *popup* apabila berita disimpan dan dan dibagikan. Halaman tersebut dapat dilihat seperti Gambar 5.8.

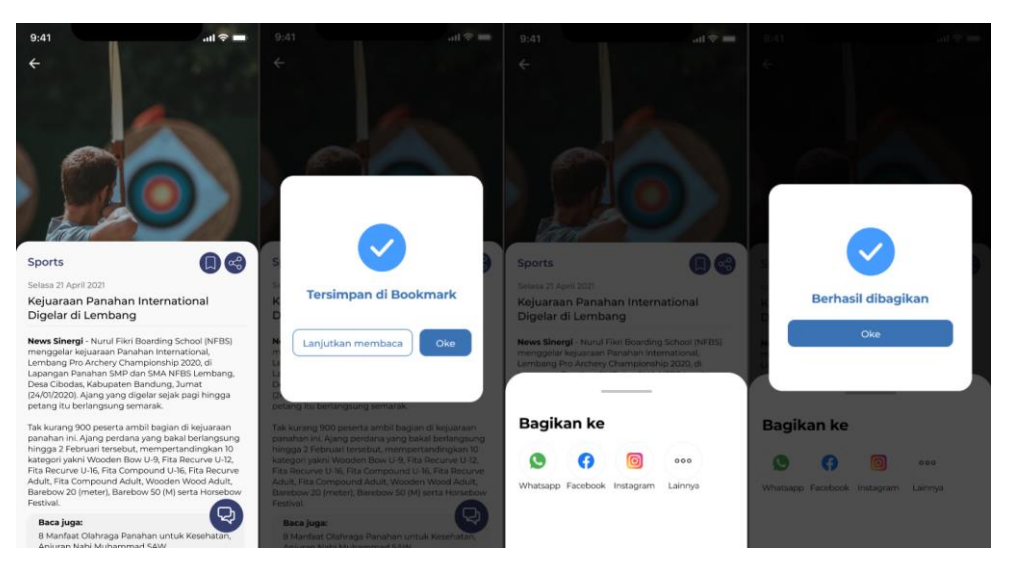

Gambar 5. 8 Purwarupa Simpan dan Bagikan Berita

#### I. Purwarupa Halaman komentar

Purwarupa halaman komentar ini muncul ketika pengguna sedang membaca berita pada halaman baca berita. Purwarupa halaman ini menampilkan komentar apa saja yang ada pada artikel tersebut. Halaman tersebut dapat dilihat seperti Gambar 5.9.

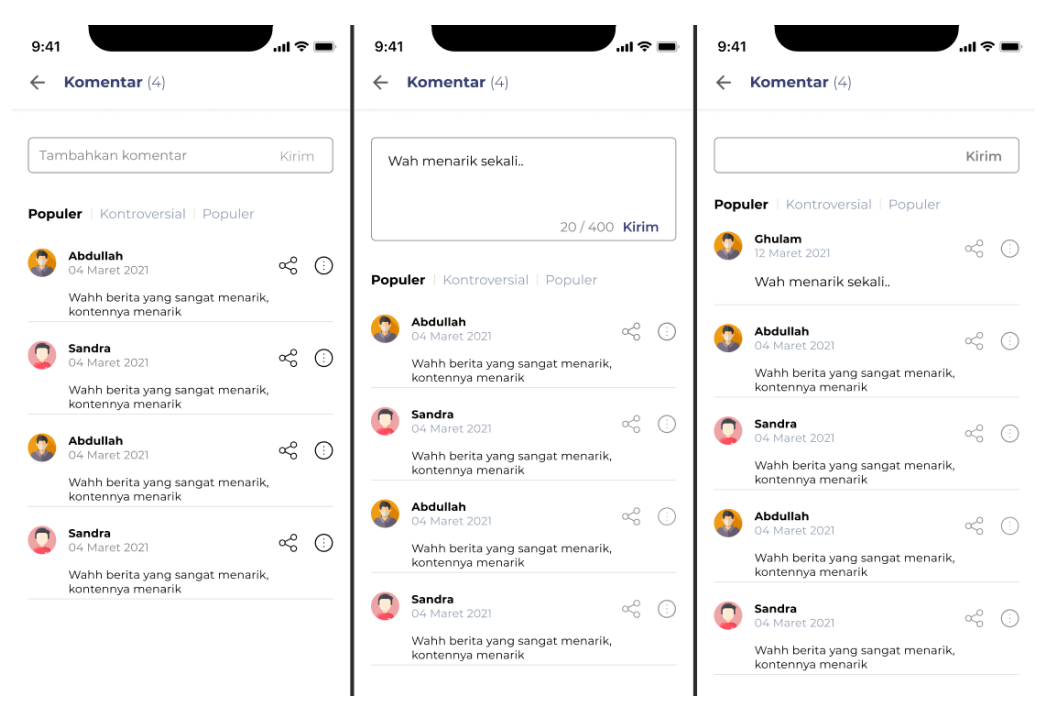

Gambar 5. 9 Purwarupa halaman Komentar

#### J. Purwarupa Halaman Sinergi TV

Purwarupa halaman Sinergi TV ini muncul ketika pengguna memilih menu Sinergi TV pada *homepage*. Purwarupa halaman ini menampilkan informasi berupa video berita. Halaman tersebut dapat dilihat seperti Gambar 5.10.

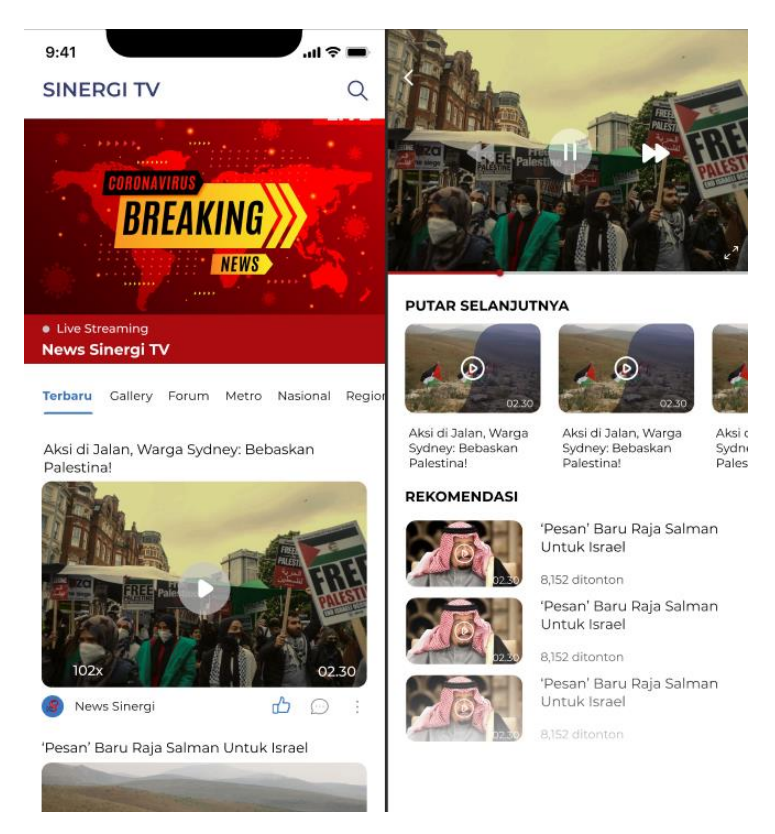

Gambar 5. 10 Purwarupa Halaman Sinergi TV

# K. Purwarupa halaman Profil

Purwarupa halaman profil ini dapat muncul ketika pengguna memilih *icon* profil pada menu *homepage*. Purwarupa halaman ini terdapat 2 tampilan sebelum dan sesudah *login* pada purwarupa. Halaman tersebut dapat dilihat seperti Gambar 5.11.

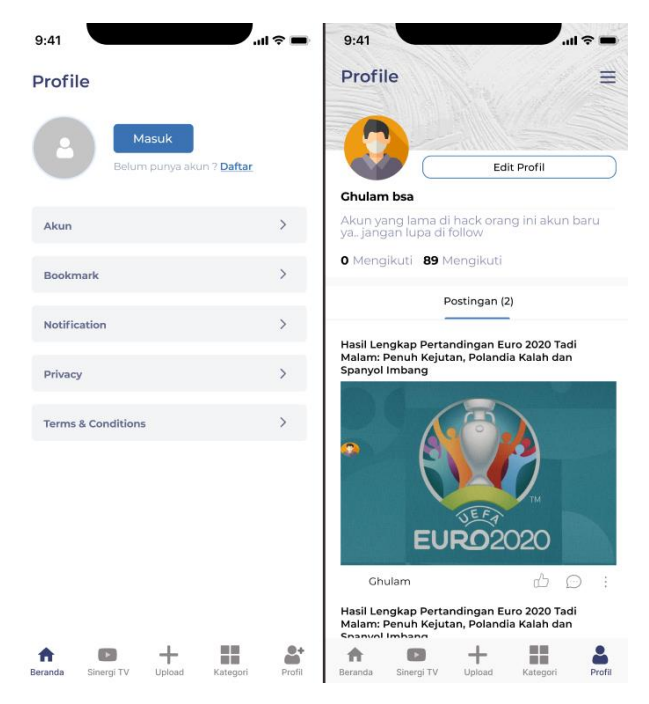

Gambar 5. 11 Purwarupa Halaman Profil

# L. Purwarupa Halaman *Setting*

Purwarupa halaman Setting ini muncul ketika pengguna memilih burger bar pada menu profil. Purwarupa halaman ini menampilkan fitur seperti *bookmark*. notifikasi, dan lain sebagainya. Halaman tersebut dapat dilihat seperti Gambar 5.12.

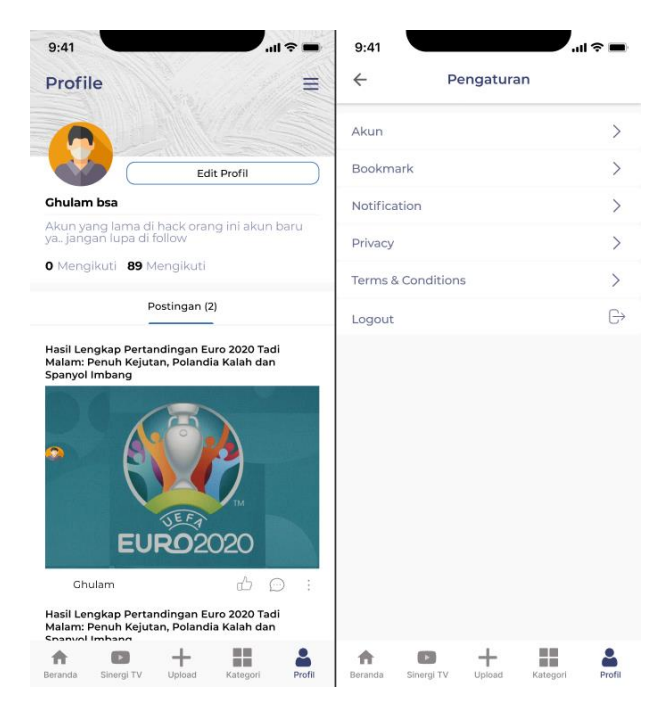

Gambar 5. 12 Purwarupa Halaman *Setting*

# M. Purwarupa Halaman *Bookmark*

Purwarupa halaman *bookmark* ini muncul ketika pengguna memilih fitur bookmark pada burger bar yang ada di menu profil. Purwarupa halaman ini menampilkan berita yang tersimpan pada purwarupa. Halaman tersebut dapat dilihat seperti Gambar 5.13.

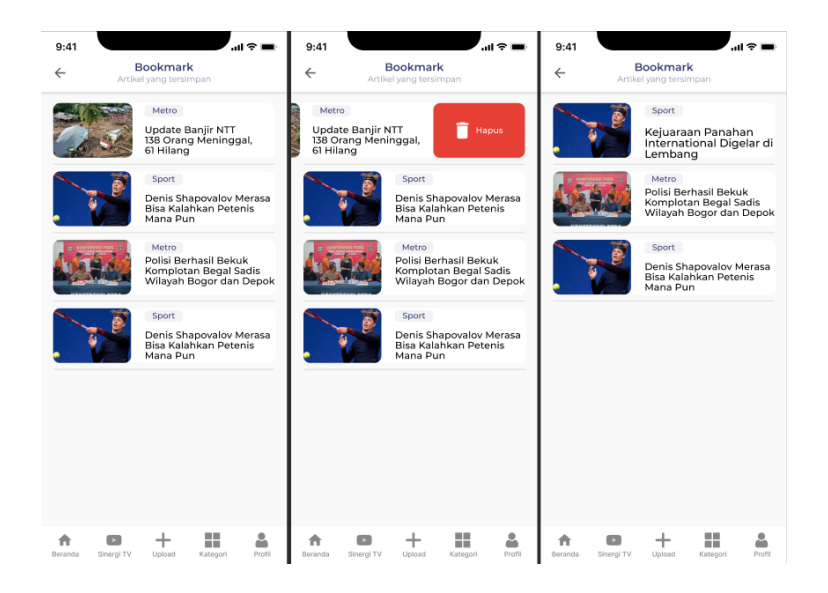

Gambar 5. 13 Purwarupa Halaman *Bookmark*

#### N. Purwarupa Halaman Kategori

Purwarupa halaman kategori ini muncul ketika pengguna memilih menu kategori pada *homepage*. Purwarupa halaman ini menampilkan kategori apa saja yang dapa diakses pada purwarupa. Halaman tersebut dapat dilihat seperti Gambar 5.14.

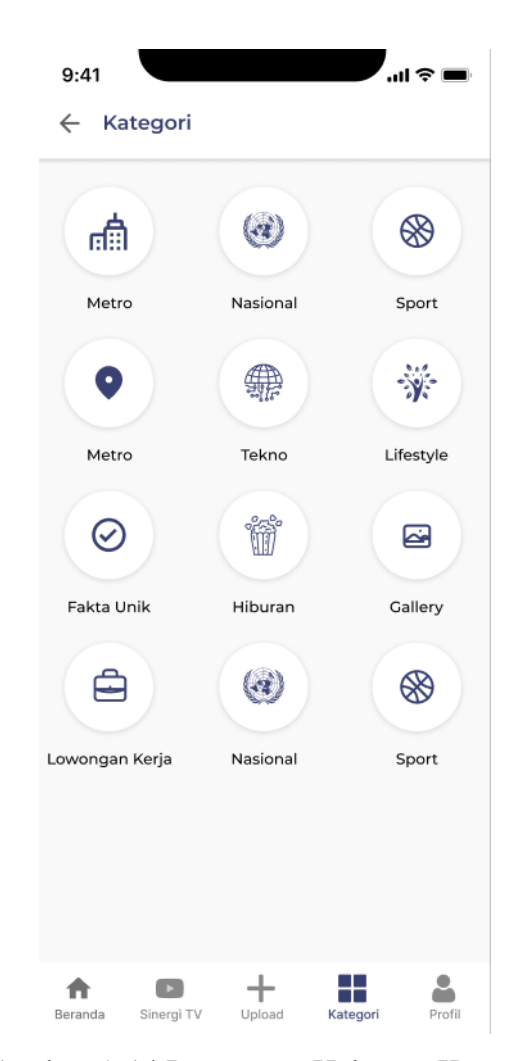

Gambar 5. 14 Purwarupa Halaman Kategori

#### O. Purwarupa halaman *list* Berita Berdasar Kategori

Purwarupa halaman *list* berita ini muncul ketika pengguna memilih salah satu kategori berita pada menu kategori. Purwarupa halaman ini menampilkan *list* berita berdasarkan kategorinya. Halaman tersebut dapat dilihat seperti Gambar 5.12.

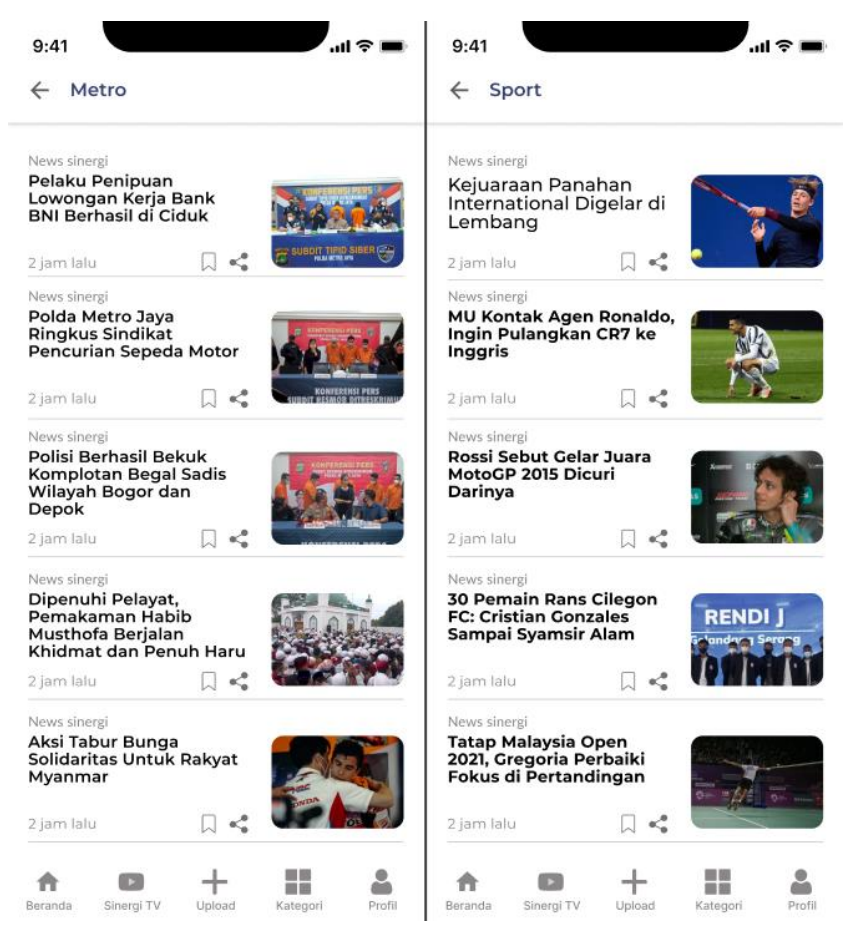

Gambar 5. 15 Purwarupa Halaman *List* Berita Berdasar Kategori